# **Oracle® Retail Curve**

User Guide Release 13.2

July 2010

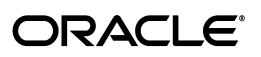

Oracle Retail Curve User Guide, Release 13.2

Copyright © 2010, Oracle and/or its affiliates. All rights reserved.

Primary Author: Melissa Artley

This software and related documentation are provided under a license agreement containing restrictions on use and disclosure and are protected by intellectual property laws. Except as expressly permitted in your license agreement or allowed by law, you may not use, copy, reproduce, translate, broadcast, modify, license, transmit, distribute, exhibit, perform, publish, or display any part, in any form, or by any means. Reverse engineering, disassembly, or decompilation of this software, unless required by law for interoperability, is prohibited.

The information contained herein is subject to change without notice and is not warranted to be error-free. If you find any errors, please report them to us in writing.

If this software or related documentation is delivered to the U.S. Government or anyone licensing it on behalf of the U.S. Government, the following notice is applicable:

U.S. GOVERNMENT RIGHTS Programs, software, databases, and related documentation and technical data delivered to U.S. Government customers are "commercial computer software" or "commercial technical data" pursuant to the applicable Federal Acquisition Regulation and agency-specific supplemental regulations. As such, the use, duplication, disclosure, modification, and adaptation shall be subject to the restrictions and license terms set forth in the applicable Government contract, and, to the extent applicable by the terms of the Government contract, the additional rights set forth in FAR 52.227-19, Commercial Computer Software License (December 2007). Oracle USA, Inc., 500 Oracle Parkway, Redwood City, CA 94065.

This software is developed for general use in a variety of information management applications. It is not developed or intended for use in any inherently dangerous applications, including applications which may create a risk of personal injury. If you use this software in dangerous applications, then you shall be responsible to take all appropriate fail-safe, backup, redundancy, and other measures to ensure the safe use of this software. Oracle Corporation and its affiliates disclaim any liability for any damages caused by use of this software in dangerous applications.

Oracle is a registered trademark of Oracle Corporation and/or its affiliates. Other names may be trademarks of their respective owners.

This software and documentation may provide access to or information on content, products, and services from third parties. Oracle Corporation and its affiliates are not responsible for and expressly disclaim all warranties of any kind with respect to third-party content, products, and services. Oracle Corporation and its affiliates will not be responsible for any loss, costs, or damages incurred due to your access to or use of third-party content, products, or services.

**Licensing Note:** This media pack includes a Restricted Use license for Oracle Retail Predictive Application Server (RPAS) - Enterprise Engine to support Oracle® Retail Curve only.

#### **Value-Added Reseller (VAR) Language**

#### **Oracle Retail VAR Applications**

The following restrictions and provisions only apply to the programs referred to in this section and licensed to you. You acknowledge that the programs may contain third party software (VAR applications) licensed to Oracle. Depending upon your product and its version number, the VAR applications may include:

(i) the software component known as **ACUMATE** developed and licensed by Lucent Technologies Inc. of Murray Hill, New Jersey, to Oracle and imbedded in the Oracle Retail Predictive Application Server - Enterprise Engine, Oracle Retail Category Management, Oracle Retail Item Planning, Oracle Retail Merchandise Financial Planning, Oracle Retail Advanced Inventory Planning, Oracle Retail Demand Forecasting, Oracle Retail Regular Price Optimization, Oracle Retail Size Profile Optimization, Oracle Retail Replenishment Optimization applications.

(ii) the **MicroStrategy** Components developed and licensed by MicroStrategy Services Corporation (MicroStrategy) of McLean, Virginia to Oracle and imbedded in the MicroStrategy for Oracle Retail Data Warehouse and MicroStrategy for Oracle Retail Planning & Optimization applications.

(iii) the **SeeBeyond** component developed and licensed by Sun MicroSystems, Inc. (Sun) of Santa Clara, California, to Oracle and imbedded in the Oracle Retail Integration Bus application.

(iv) the **Wavelink** component developed and licensed by Wavelink Corporation (Wavelink) of Kirkland, Washington, to Oracle and imbedded in Oracle Retail Mobile Store Inventory Management.

(v) the software component known as **Crystal Enterprise Professional and/or Crystal Reports Professional** licensed by SAP and imbedded in Oracle Retail Store Inventory Management.

(vi) the software component known as **Access Via™** licensed by Access Via of Seattle, Washington, and imbedded in Oracle Retail Signs and Oracle Retail Labels and Tags.

(vii) the software component known as **Adobe Flex™** licensed by Adobe Systems Incorporated of San Jose, California, and imbedded in Oracle Retail Promotion Planning & Optimization application.

(viii) the software component known as **Style Report™** developed and licensed by InetSoft Technology Corp. of Piscataway, New Jersey, to Oracle and imbedded in the Oracle Retail Value Chain Collaboration application.

(ix) the software component known as **DataBeacon™** developed and licensed by Cognos Incorporated of Ottawa, Ontario, Canada, to Oracle and imbedded in the Oracle Retail Value Chain Collaboration application.

You acknowledge and confirm that Oracle grants you use of only the object code of the VAR Applications. Oracle will not deliver source code to the VAR Applications to you. Notwithstanding any other term or condition of the agreement and this ordering document, you shall not cause or permit alteration of any VAR Applications. For purposes of this section, "alteration" refers to all alterations, translations, upgrades, enhancements, customizations or modifications of all or any portion of the VAR Applications including all reconfigurations, reassembly or reverse assembly, re-engineering or reverse engineering and recompilations or reverse compilations of the VAR Applications or any derivatives of the VAR Applications. You acknowledge that it shall be a breach of the agreement to utilize the relationship, and/or confidential information of the VAR Applications for purposes of competitive discovery.

The VAR Applications contain trade secrets of Oracle and Oracle's licensors and Customer shall not attempt, cause, or permit the alteration, decompilation, reverse engineering, disassembly or other reduction of the VAR Applications to a human perceivable form. Oracle reserves the right to replace, with functional equivalent software, any of the VAR Applications in future releases of the applicable program.

# **Contents**

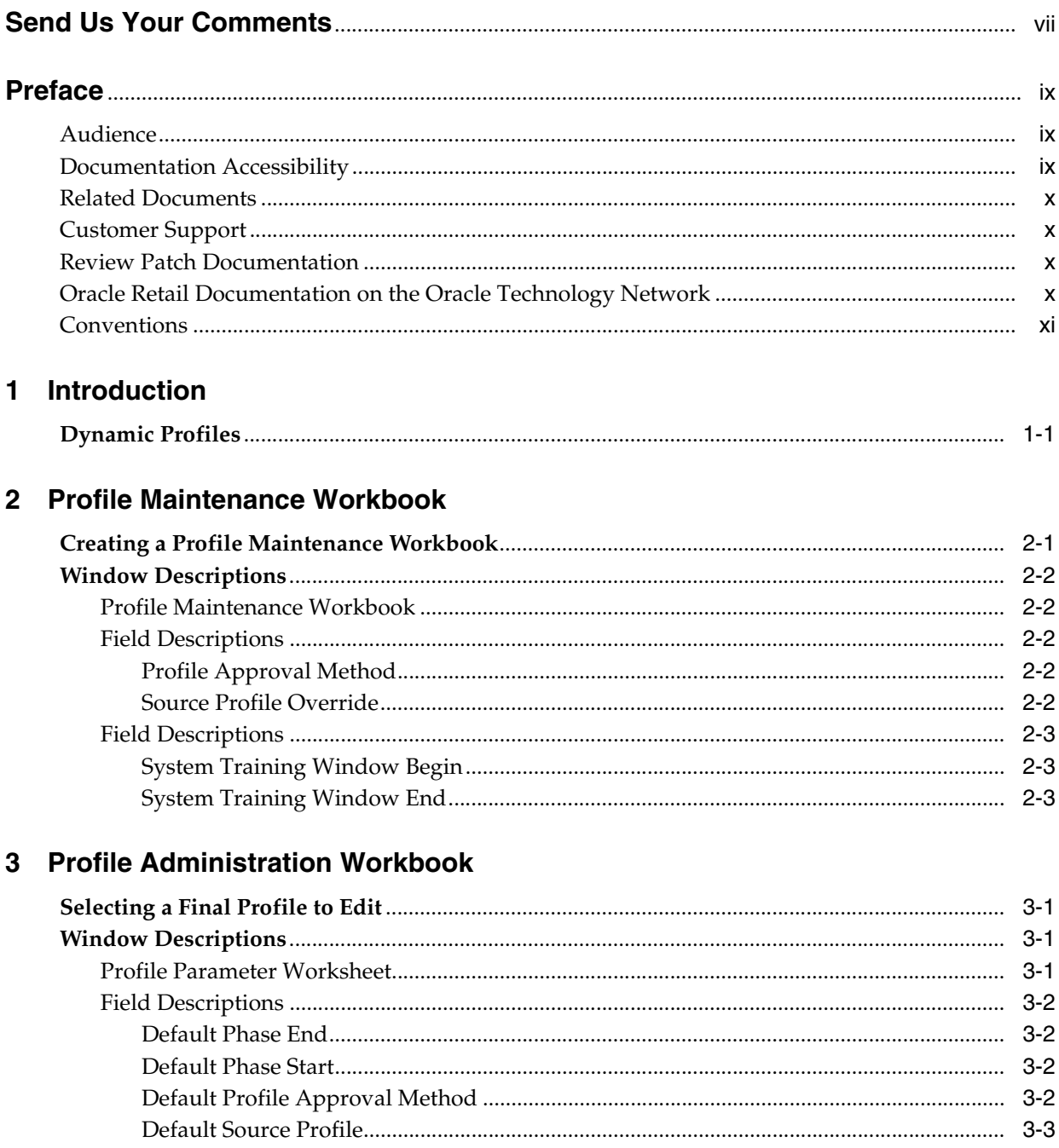

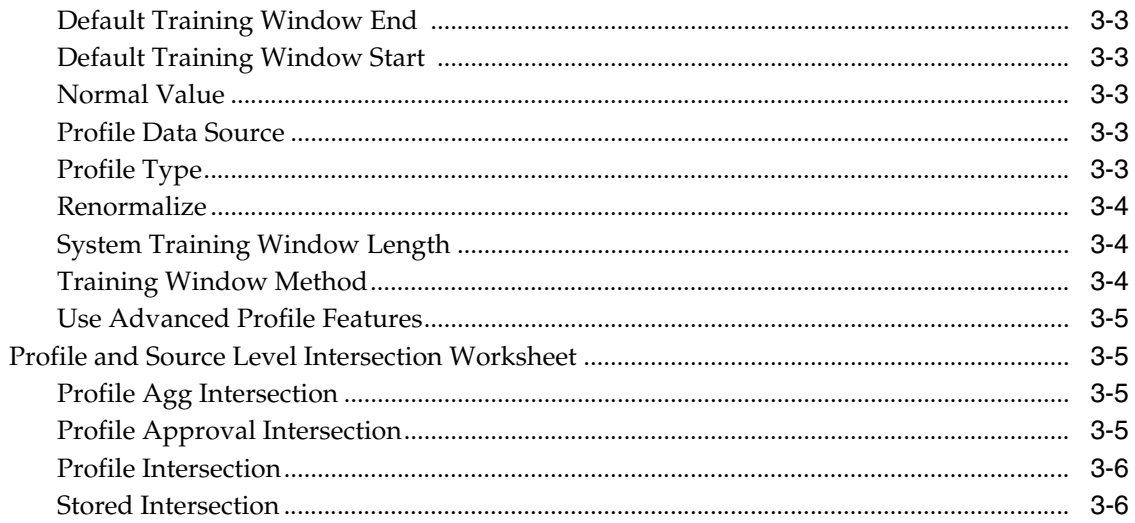

# 4 Profile Approval Workbook

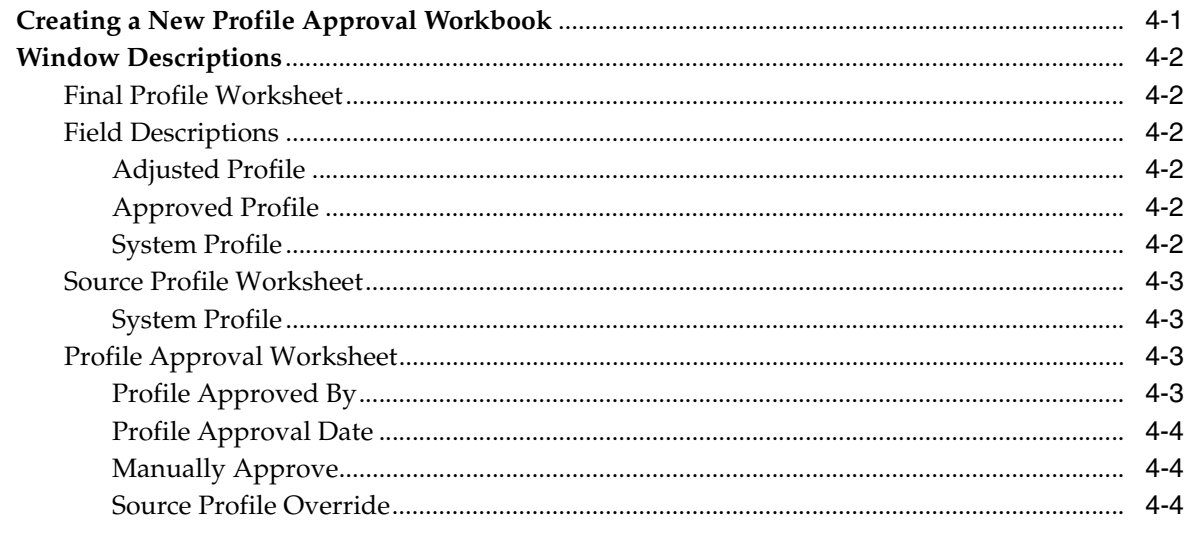

## 5 Generate Profiles

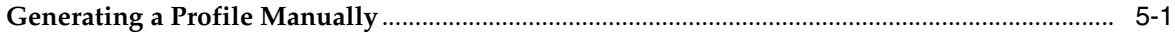

# **Send Us Your Comments**

<span id="page-6-0"></span>Oracle Retail Curve User Guide, Release 13.2

Oracle welcomes customers' comments and suggestions on the quality and usefulness of this document.

Your feedback is important, and helps us to best meet your needs as a user of our products. For example:

- Are the implementation steps correct and complete?
- Did you understand the context of the procedures?
- Did you find any errors in the information?
- Does the structure of the information help you with your tasks?
- Do you need different information or graphics? If so, where, and in what format?
- Are the examples correct? Do you need more examples?

If you find any errors or have any other suggestions for improvement, then please tell us your name, the name of the company who has licensed our products, the title and part number of the documentation and the chapter, section, and page number (if available).

**Note:** Before sending us your comments, you might like to check that you have the latest version of the document and if any concerns are already addressed. To do this, access the new Applications Release Online Documentation CD available on My Oracle Support and www.oracle.com. It contains the most current Documentation Library plus all documents revised or released recently.

Send your comments to us using the electronic mail address: retail-doc\_us@oracle.com

Please give your name, address, electronic mail address, and telephone number (optional).

If you need assistance with Oracle software, then please contact your support representative or Oracle Support Services.

If you require training or instruction in using Oracle software, then please contact your Oracle local office and inquire about our Oracle University offerings. A list of Oracle offices is available on our Web site at http://www.oracle.com.

# **Preface**

<span id="page-8-0"></span>The Oracle Retail Curve User Guide describes the application's user interface and how to navigate through it.

## <span id="page-8-1"></span>**Audience**

This document is intended for the users and administrators of Oracle Retail Curve. This may include merchandisers, buyers, and business analysts.

## <span id="page-8-2"></span>**Documentation Accessibility**

Our goal is to make Oracle products, services, and supporting documentation accessible to all users, including users that are disabled. To that end, our documentation includes features that make information available to users of assistive technology. This documentation is available in HTML format, and contains markup to facilitate access by the disabled community. Accessibility standards will continue to evolve over time, and Oracle is actively engaged with other market-leading technology vendors to address technical obstacles so that our documentation can be accessible to all of our customers. For more information, visit the Oracle Accessibility Program Web site at http://www.oracle.com/accessibility/.

#### **Accessibility of Code Examples in Documentation**

Screen readers may not always correctly read the code examples in this document. The conventions for writing code require that closing braces should appear on an otherwise empty line; however, some screen readers may not always read a line of text that consists solely of a bracket or brace.

#### **Accessibility of Links to External Web Sites in Documentation**

This documentation may contain links to Web sites of other companies or organizations that Oracle does not own or control. Oracle neither evaluates nor makes any representations regarding the accessibility of these Web sites.

#### **Access to Oracle Support**

Oracle customers have access to electronic support through My Oracle Support. For information, visit http://www.oracle.com/support/contact.html or visit http://www.oracle.com/accessibility/support.html if you are hearing impaired.

# <span id="page-9-0"></span>**Related Documents**

For more information, see the following documents:

- *Oracle Retail Curve Release Notes*
- *Oracle Retail Curve Configuration Guide*
- Oracle Retail Predictive Application Server Documentation

# <span id="page-9-1"></span>**Customer Support**

To contact Oracle Customer Support, access My Oracle Support at the following URL: https://support.oracle.com

When contacting Customer Support, please provide the following:

- Product version and program/module name
- Functional and technical description of the problem (include business impact)
- Detailed step-by-step instructions to re-create
- Exact error message received
- Screen shots of each step you take

# <span id="page-9-2"></span>**Review Patch Documentation**

When you install the application for the first time, you install either a base release (for example, 13.1) or a later patch release (for example, 13.1.2). If you are installing the base release, additional patch, and bundled hot fix releases, read the documentation for all releases that have occurred since the base release before you begin installation. Documentation for patch and bundled hot fix releases can contain critical information related to the base release, as well as information about code changes since the base release.

# <span id="page-9-3"></span>**Oracle Retail Documentation on the Oracle Technology Network**

Documentation is packaged with each Oracle Retail product release. Oracle Retail product documentation is also available on the following Web site:

http://www.oracle.com/technology/documentation/oracle\_retail.html

(Data Model documents are not available through Oracle Technology Network. These documents are packaged with released code, or you can obtain them through My Oracle Support.)

Documentation should be available on this Web site within a month after a product release.

# <span id="page-10-0"></span>**Conventions**

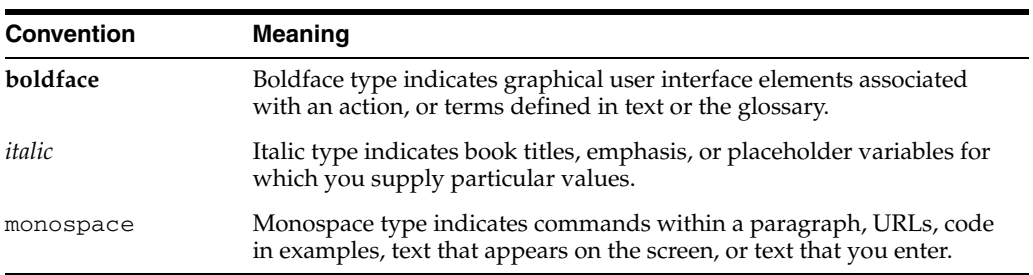

The following text conventions are used in this document:

# <sup>1</sup>**Introduction**

**1**

<span id="page-12-0"></span>Curve is an optional automated predictive solution that can generate ratio arrays from historical data at user-specified intersections. The profiles generated by Curve can be used for various purposes; for example, to convert the organization-level assortment plans into base-level weekly sales forecasts and to generate seasonal forecasts, daily forecasts, or new product forecasts using lifecycle profiles.

Curve meets the need of operational systems (such as Oracle Retail Demand Forecasting [RDF] and Oracle Retail Merchandising System [RMS]) to have sales unit predictions at a more detailed level than those provided by planning programs. The planning process attempts to establish the correct balance between different products in order to maximize sales opportunities in the available sales space. The planning process is supported by the generation of an assortment plan, which provides details of your anticipated sales volumes and stock requirements at aggregated levels. However, operational systems like RDF requires data to be at the lowest level of execution (that is, item/store/week or item/store/day) because these systems are responsible for ensuring that the right quantity of each product is in the right store at the right time.

In the most basic sense, a profile represents the ratio of an aggregate dimension to the dimension for execution. For example, you may have a forecast generated at the item/store/week level, but for execution purposes the data must be spread down to the item/store/day level. It is the point of aggregation (source level) and the desired destination intersection (final profile) that are the unique identifiers of each profile. Using this example, the point of aggregation of the data (where the data equals 100%) is item/store/week, and the desired destination intersection (where all data ratios sum to 100%) is item/store/day.

There are several parameters within RDF that may take a Curve-generated profile as an input. These are: Causal Aggregation Profile, Causal Spread Profile, Seasonal Profile and Spreading Profile. The most common input from Curve that is required by RDF is the Spreading Profile. This profile can either be manually generated and approved by the user or dynamically generated as part of the RDF batch forecast process. For more information on the different profile parameters in RDF, refer to the *Oracle Retail Demand Forecasting User Guide*.

## <span id="page-12-1"></span>**Dynamic Profiles**

Dynamic Profiles are generated as part of the RDF forecast batch process to produce ratios used to spread source level forecasts to a final forecast level. To specify a profile to be generated in such a manner, the profile name (the level number of the profile, 01 for example) is entered in Spreading Profile field in RDF. When the batch forecast is executed, RDF produces an interim forecast at the final forecast level. This interim forecast becomes the Profile Data Source in Curve and is used to generate the final

profile. The final profile is then passed back to RDF to determine the final forecast results. For information on profile configuration for integration with RDF see both the *Oracle Retail Curve Configuration Guide* and *Oracle Retail Demand Forecasting Configuration Guide*.

# <sup>2</sup>**Profile Maintenance Workbook**

<span id="page-14-0"></span>After setting default parameters for profile generation in the Profile Administration Workbook, the next step in profile generation is to select any subset of positions for which the values set in Profile Administration differ from the defaults. This step is necessary in those situations where it is not efficient to use the same parameters for all positions in the hierarchy data.

## <span id="page-14-1"></span>**Creating a Profile Maintenance Workbook**

As in Profile Administration, the first Profile Maintenance wizard screen prompts you to select a final profile level.

- **1.** Within the Master, Local, or Simple domain; select **New** from the **File** menu.
- **2.** Select the **Curve t**ab to display a list of workbook templates for Profiling.
- **3.** Select **Profile Maintenance**. Click **OK**.
- **4.** The Profile Maintenance Wizard opens and prompts you to select the final profile. Make the appropriate selection, and click **Next.**
- **5.** If the Location hierarchy is defined in the profile, select the locations to include in the workbook, and click **Next**.
- **6.** If the Merchandise hierarchy is defined in the profile, select the products to include in the workbook, and click **Next**.
- **7.** If the Calendar hierarchy is defined in the profile, select the time periods to include in the workbook, and click **Next**.
- **8.** An additional wizard screen will prompt you to select any additional measures (that is, measures not standard in the Profile Maintenance Workbook) that you would like included. The measure options available in this screen are set in the RPAS Security Administration Workbook / Workbook Template Measure Rights Worksheet. Make the appropriate selections (if any). Click **Finish** to display the workbook.

# <span id="page-15-0"></span>**Window Descriptions**

## <span id="page-15-1"></span>**Profile Maintenance Workbook**

The Profile Maintenance Workbook allows edits to intersections that vary from the default values set in the Profile Administration Workbook.

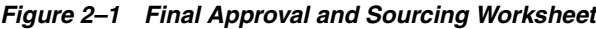

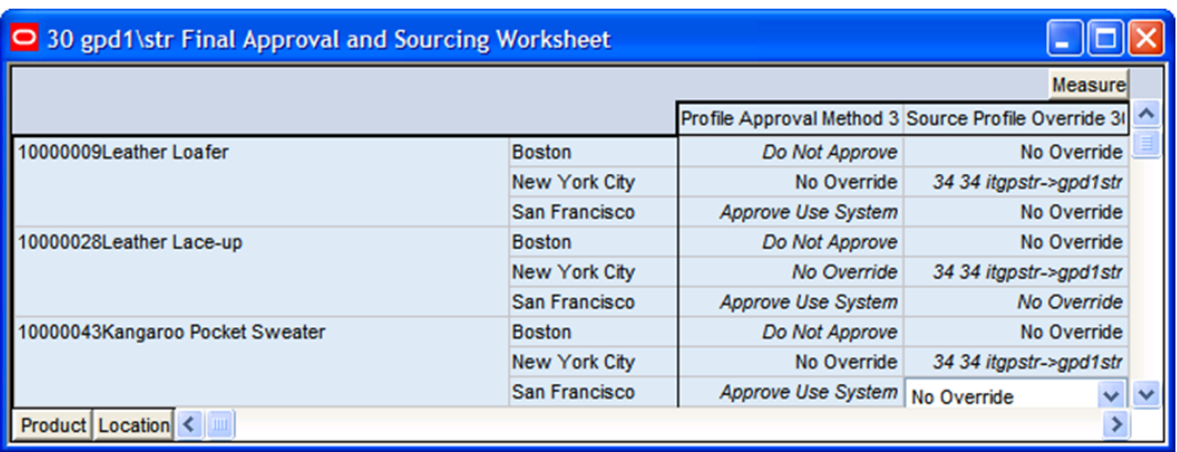

## <span id="page-15-3"></span><span id="page-15-2"></span>**Field Descriptions**

The following is a description of the measures contained in the Final Approval and Sourcing Worksheet:

### **Profile Approval Method**

The Profile Approval Method displays the primary approval policy that is used for the profile. No Override is displayed in this field if the Default Approval Method is used. **Select Approve Use System** if profile results are to be automatically approved during the batch profile generation. Select **Do Not Approve** if profile results are to be manually approved by the user. If a profile is being generated dynamically (to support Source Level Forecasting) as part of the RDF batch forecast process, the Default Profile Approval Method should be set to Approve Use System.

### <span id="page-15-4"></span>**Source Profile Override**

Make edits to the Source Profile Override if the source level for an intersection varies from the Default Source Profile. No Override is displayed in this field if the value set in the Default Source Profile is to be used. When only a single source is configured for a profile, all profile results are calculated using the same intersections. Therefore, edits to this parameter are not required. When multiple sources are defined for a profile, some profile results are calculated using different intersections. Select the appropriate source level for an intersection.

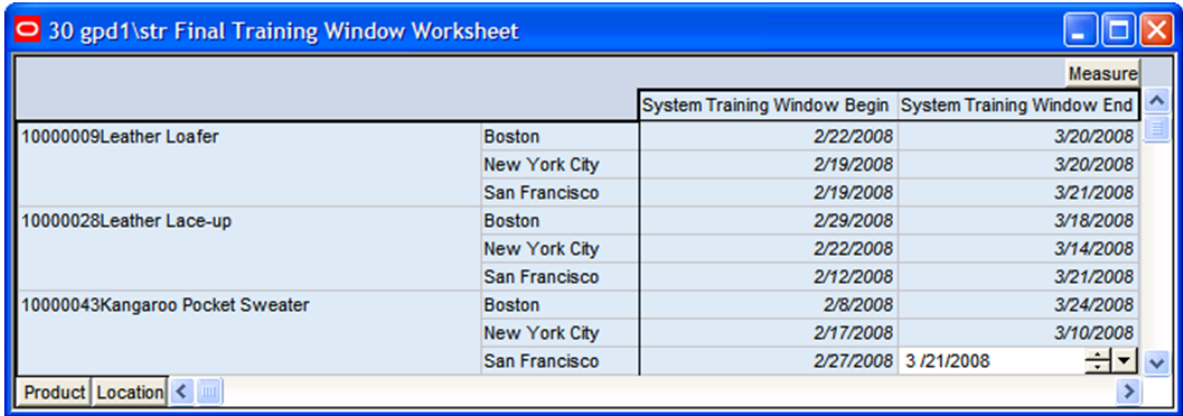

#### *Figure 2–2 Final Training Window Worksheet*

## <span id="page-16-1"></span><span id="page-16-0"></span>**Field Descriptions**

The following is a description of the measures contained in the Final Approval and Sourcing Worksheet:

#### **System Training Window Begin**

Select a date in this field if this date is different from the default value set in the Training Window Start date in Profile Administration. Click the pop-up calendar to change the value in this field.

#### <span id="page-16-2"></span>**System Training Window End**

Select a date in this field if this date is different from the default value set in the Training Window End date in Profile Administration. Click the pop-up calendar to change the value in this field.

# <sup>3</sup>**Profile Administration Workbook**

<span id="page-18-0"></span>The Profile Administration Workbook allows you to set default parameters for profile generation, which is the first step in profile generation. These parameters are typically set during system implementation, and are configured based on your business practices and needs. This configuration can be updated if you need to change certain parameters over time. However, it is not practical to change the configuration on a regular basis. The Profile Administration Workbook gives you the flexibility to change profiling parameters as the need arises to improve both forecasting accuracy and computational efficiency.

## <span id="page-18-1"></span>**Selecting a Final Profile to Edit**

The Profile Administration wizard requires you to select the final profile that you want to edit. These profiles are determined during the system implementation/configuration.

- **1.** Within the Master, Local or Simple domain, select **New** from the **File** menu.
- **2.** On the **Curve** tab, select **Profile Administration**. Click **OK**.
- **3.** Select the final profile to analyze. Click **Finish**.

## <span id="page-18-2"></span>**Window Descriptions**

### <span id="page-18-3"></span>**Profile Parameter Worksheet**

The Profile Parameter Worksheet allows you to specify default values for parameters effecting profile generation. The following image provides an example of the Profile Parameters worksheet in a Master Domain with three partitions/Local Domains, partitioned on Group.

| $\Box$ $\Box$ $\times$<br>O Profile Parameter Worksheet |                             |  |  |  |
|---------------------------------------------------------|-----------------------------|--|--|--|
| <b>Product</b><br>Data<br>IKKNI<br>Group 1              |                             |  |  |  |
|                                                         | 11 week->dow Final          |  |  |  |
| <b>Default Phase End</b>                                | 12/31/2009                  |  |  |  |
| <b>Default Phase Start</b>                              | 12/27/1997                  |  |  |  |
| Default Profile Approval Method                         | <b>Approve Use Systen</b>   |  |  |  |
| <b>Default Source Profile</b>                           | 12                          |  |  |  |
| Default Training Window End                             | 12/31/2009                  |  |  |  |
| <b>Default Training Window Start</b>                    | 12/27/1997                  |  |  |  |
| <b>Normal Value</b>                                     | 1.00                        |  |  |  |
| <b>Profile Data Source</b>                              | dpos                        |  |  |  |
| <b>Profile Type</b>                                     | Daily                       |  |  |  |
| Renormalize                                             | $\blacksquare$              |  |  |  |
| <b>System Training Window Length</b>                    | 10                          |  |  |  |
| <b>Training Window Method</b>                           | <b>Default And Override</b> |  |  |  |
| <b>Use Advanced Profile Features</b>                    | v                           |  |  |  |
| Measure $\leq$                                          |                             |  |  |  |

*Figure 3–1 Profile Parameter Worksheet*

## <span id="page-19-1"></span><span id="page-19-0"></span>**Field Descriptions**

The following is a description of the measures that are contained in the Profile Parameter Worksheet:

#### **Default Phase End**

The Default Phase End defines the end date of the period in which profile results will be applied. Click the pop-up calendar to change the value in this field. If phase definitions are unavailable, the default phase end date will be used. When calculating time profiles, default dates are used for intermediate computations. For computational efficiency, use the most common phase definition as the default value.

#### <span id="page-19-2"></span>**Default Phase Start**

The Default Phase Start defines the first date of the period in which profile results will be applied. Click the pop-up calendar to change the value in this field. If phase definitions are unavailable, the default phase start date will be used. When calculating time profiles, default dates are used for intermediate computations. For computational efficiency, use the most common phase definition as the default value.

#### <span id="page-19-3"></span>**Default Profile Approval Method**

The Default Profile Approval Method displays the primary approval policy to be used for the profile. Select Approve Use System if profile results are to be automatically approved during the batch profile generation. Select Do Not Approve if profile results

are to be manually approved by the user. If a profile is being generated dynamically (to support Source Level Forecasting) as part of the RDF batch forecast process, the Default Profile Approval Method should be set to Approve Use System.

#### <span id="page-20-0"></span>**Default Source Profile**

The Default Source Profile determines the primary source level that will be used to generate the profile. When only a single source is configured for a profile, all profile results will be calculated using the same intersections. When multiple sources are defined for a profile, some profile results will be calculated using different intersections. The Profile Maintenance Workbook may be used to define exceptions to the Default Source Profile.

#### <span id="page-20-1"></span>**Default Training Window End**

The Default Training Window End defines the last date in history that will be used to calculate profile results. Click the pop-up calendar to change the value in this field. The default date will be used only if the training window method is set to Defaults and Overrides.

#### <span id="page-20-2"></span>**Default Training Window Start**

The Default Training Window Start defines the first date in history that will be used to calculate profile results. Click the pop-up calendar to change the value in this field. The default date will only be used if the training window method is set to Defaults and Overrides.

#### <span id="page-20-3"></span>**Normal Value**

If the profile is aggregated to the Aggregation Intersection, this will be the value in all the cells (or zero outside of the phase window). The desired setting for Normal Value is usually 1.00 (100%); however, there may be instances where it is desired to have the profile normalize to a value different than 1.00. For example, when generating seasonal profiles, such as by Week of Year, the Normal Value needs to be set to 52.

#### <span id="page-20-4"></span>**Profile Data Source**

The Profile Data Source displays the name of the measure that contains the data to be used to generate the profile.

**Note:** For Dynamic profiles used by RDF, the profile Data Source can be left blank. Curve will use the Interim Forecast generated by RDF as the Data Source for generating the profile, and the value specified here will be ignored.

#### <span id="page-20-5"></span>**Profile Type**

The Profile Type is a read-only measure that displays the value for this measure set in the Curve Plug-In. The Profile Type is used to determine the profile algorithm and validation required by the profile level. Profile Types are represented with pre-defined configuration information.

The following Profile Types share the same profile algorithm. The rationale for providing different types that have the same behavior is strictly to remind the user of the intent of the profile while using this workbook:

- **Store Contribution Profile** The Store Contribution Profile is used to determine the data relationship between stores to aggregate dimensions in the location hierarchy.
- **Daily Profile The Daily Profile is used to determine the data relationship** between a given day to the week in which it belongs.
- **Hourly Profile The Hourly Profile is used to determine the spreading ratios from** aggregate dimensions to the hour, hour of day, or hour of week dimensions.
- **Product Profile** The Product Profile is used to determine the data relationship between any two dimensions along the product hierarchy.
- **Size Profile -** Size profiles are used to determine the data relationship between any size in the product hierarchy and another dimension in the product hierarchy. Note that size can be configured as a dimension along an alternate rollup along the product hierarchy, such as itemParent-size.
- **User Defined Profile** The User Defined Profile may be used to support any basic profile configuration.

The following Profile Types have unique behavior:

- **Diff Profile** Diff Profiles are used to determine spreading ratios from aggregate dimensions in the Product hierarchy to diff dimensions. Used to support the spreading of data in RMS Allocation, Diff Profiles exhibit the same behavior as the previous profile types. However, unique to Diff Profiles is special validation of the relationship between the defined diff dimensions to dimensions along the main branch of the Product hierarchy. See the RDF Administration Guide for more information on validation criteria.
- **Daily Seasonal Profile** The Daily Seasonal Profile is used to determine the data relationship between a given day of the week to aggregate dimensions in the calendar hierarchy. This profile type uses training window data to compute the profile. The resulting profile is then clipped to fit within the defined phase window.
- **Life Cycle Profile** The Life Cycle Profile uses data along a user-defined training window, and then stretches or shrinks data to fit a user-defined phase window.

#### <span id="page-21-0"></span>**Renormalize**

Renormalize is a Boolean measure. When set to TRUE, it will automatically renormalize the calculated profile result at the corresponding final level. Normally, the renormalization is not necessary. For example, if you have a source profile at week of season and its final profile is at day of season, you would need to renormalize the final level because going from week to day will do replication. At day level, the profile will sum up to greater than 1 for a season. Since it was a week to day, it will probably sum up to seven. The renormalize will force the final profile to sum to 1.00 (100%).

### <span id="page-21-1"></span>**System Training Window Length**

The System Training Window Length is necessary when Use Training Window is set as the Training Window Method for the profile. This field specifies the number of weeks of the most recent data to use as the training window for calculating the profile. The System Training Window Length defaults to 10 weeks.

#### <span id="page-21-2"></span>**Training Window Method**

The Training Window Method is used to determine the default method that is used to define the training window. The options are:

- **Default and Overrides** Uses the default dates as set in the Training Window Start Date and Training Window End Date measures.
- Phase Definitions and Overrides Calculates the Training Window Start Date and Training Window End Date based on the Phase Start Date and Phase End Date measures.
- **Use Training Window** Used with System Training Window Length to specify the number of weeks of the most recent data to use for calculating the profile.

#### <span id="page-22-0"></span>**Use Advanced Profile Features**

This parameter is set to true (checked) by default; however, if dynamic profiles are being generated during the RDF batch process, setting this parameter to false (unchecked) improves batch performance by skipping unnecessary processes in the creation of the dynamic profiles.

When this is set to false, RDF will automatically roll the Training window and Phase windows forward with the forecasts for Dynamic profiles. If this is set to true, the user will have to manually manage any forecast date adjustments for these windows.

## <span id="page-22-1"></span>**Profile and Source Level Intersection Worksheet**

The Profile and Source Level Intersection Worksheet is a read-only view to the different intersections defined for the Profile and Source level configured in the Curve Plug-in. See the *RPAS Solution Extension Configuration Guide* for more information on defining these intersections during configuration of the Curve Solution.

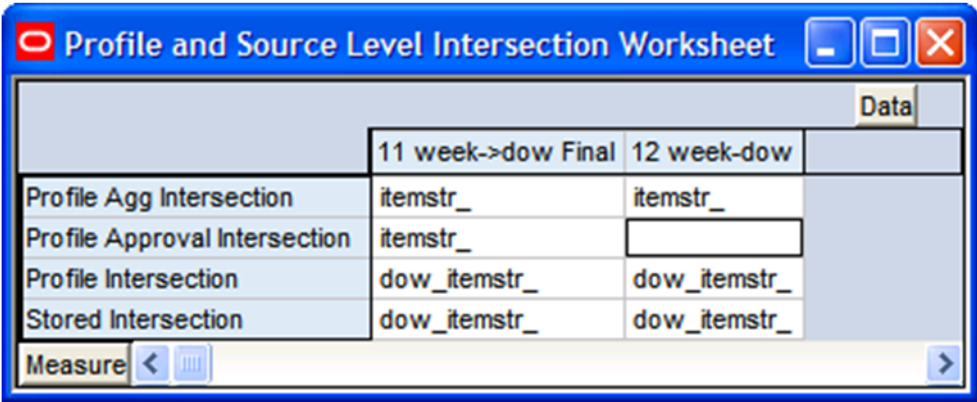

#### *Figure 3–2 Profile and Source Level Intersection Worksheet*

#### <span id="page-22-2"></span>**Profile Agg Intersection**

The Profile Agg Intersection is the intersection where the profile will sum to one (or 100%). If the profile is being used as the Spreading Profile in RDF, this Aggregation Intersection should be the same as the Source Forecast Level.

#### <span id="page-22-3"></span>**Profile Approval Intersection**

Assigned only at the Final Profile, the Approval Intersection is the intersection where the profile is approved. Approval Intersection should be above or equal to the Aggregation Intersection. If the profile is being used as the Spreading Profile in RDF, this Approval Intersection should be the same as the Aggregation Intersection.

## <span id="page-23-0"></span>**Profile Intersection**

The Profile Intersection is the intersection where an intermediate profile is calculated. This intermediate profile is then replicated down or aggregated up to the Stored Intersection. If the Store Intersection is the same as the Profile Intersection, the values in intermediate profile are copied to the Stored Intersection. The Profile Intersection must be lower than the Aggregation Intersection. If the profile is being used as the Spreading Profile in RDF, this Profile Intersection should be the same as the Final Forecast Level.

### <span id="page-23-1"></span>**Stored Intersection**

The Stored Intersection is the destination intersection of the profile. The intermediate profile produce at the Profile Intersection is either replicated down to or aggregated up to the Stored Intersection. If the Store Intersection is the same as the Profile Intersection, the values in intermediate profile are copied to the Stored Intersection. The Stored Intersection not should be greater than the Aggregation Intersection. If the profile is being used as the Spreading Profile in RDF, this Stored Intersection should be the same as the Profile Intersection.

# <sup>4</sup>**Profile Approval Workbook**

<span id="page-24-0"></span>The profiles generated at the historic levels must be viewed, analyzed, revised, and approved using the Profile Approval Workbook. In the approval process, you select the appropriate source level for each product/location combination. After you make any necessary changes to the profiles and commit the workbook, the profiles are normalized to preserve the appropriate ratios. At this time, Curve automatically spreads the source level profiles to the final level and combines them. After you commit your changes, you can refresh the data in your workbook to display the newly generated final level profiles.

Use the Profile Approval Workbook to view, analyze, revise, and approve the profiles generated at the historic levels. This workbook contains three tabs for each worksheet displayed:

- Final Worksheet
- Source Worksheet
- Approval Worksheet

## <span id="page-24-1"></span>**Creating a New Profile Approval Workbook**

- **1.** With the Local or Simple domain, select **New** from the **File** menu.
- **2.** Select the **Curve** tab to display a list of workbook templates.
- **3.** Select Profile Approval. Click **OK**.
- **4.** The Profile Approval Wizard opens and prompts you to select the final profile. Make the appropriate selection. Click **Next**.
- **5.** If the Location hierarchy is defined in the profile, select the locations to include in the workbook. Click **Next**.
- **6.** If the Merchandise hierarchy is defined in the profile, select the products to include in the workbook. Click **Next**.
- **7.** If the Calendar hierarchy is defined in the profile, select the time periods to include in the workbook. Click **Next**.
- **8.** An additional wizard screen will prompt you to select any additional measures (that is, measures not standard in the Profile Approval Workbook) that you want to include. The measure options available in this screen are set in the RPAS Security Administration Workbook / Workbook Template Measure Rights Worksheet. Make the appropriate selections (if any). Click **Finish** to display the workbook.

# <span id="page-25-0"></span>**Window Descriptions**

## <span id="page-25-1"></span>**Final Profile Worksheet**

Through this worksheet, you can view the system calculated final profile and make adjustments to this profile. Following is an example Final Profile Worksheet for a day of week profile.

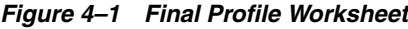

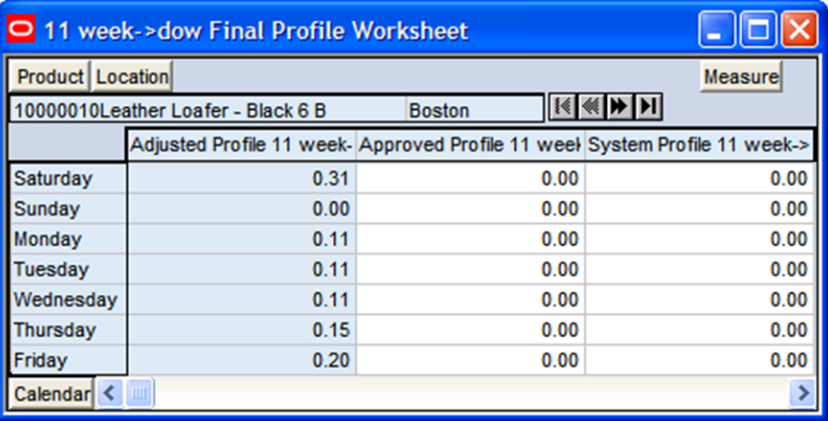

## <span id="page-25-3"></span><span id="page-25-2"></span>**Field Descriptions**

#### **Adjusted Profile**

This is the user-adjusted profile. If edits are necessary to the Adjusted Profile, it is first required to lock the Adjust Profile at the Aggregation Intersection. This will prevent the Normal Value from recalculating to a value different than 1.00 (100%) when the adjustments are made. To determine the Aggregation Intersection, view the intersection displayed on the Approval worksheet. Once adjustments are made to the profile, the user must go to the Final Profile Approval Worksheet and set the 'Do Not Approve' flag to true for the adjusted intersection. The Approved Profile measure will update with these changes.

#### <span id="page-25-4"></span>**Approved Profile**

The Approve Profile displays the approved profile values. If a profile intersection is set to Do Not Approve, no value will be displayed in this field. The system will automatically approve all profile intersections set to Approve Use System. If changes are made to the Adjusted Profile, the values in this measure will update once the Manually Approved flag is set to true the Final Profile Approval worksheet.

#### <span id="page-25-5"></span>**System Profile**

A read-only measure that displays the system-generated profiles calculated at the final profile's profile intersection.

## <span id="page-26-0"></span>**Source Profile Worksheet**

The Source Profile Worksheet displays the profiles generated at the source level for all product/location/calendar combinations selected to appear in the workbook. This worksheet displays the source system profiles (that is, the profiles that are calculated by the system during the profile generation process).

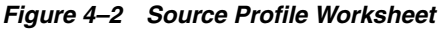

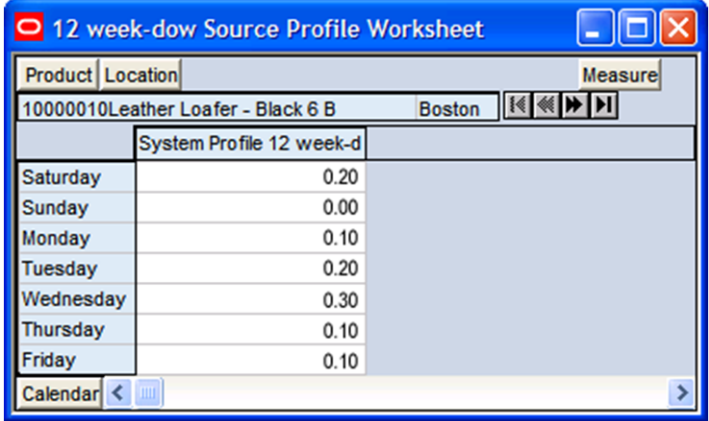

The following measure is contained in the Source Level worksheet:

#### **System Profile**

A read-only measure that displays the system-generated profiles calculated at the source profile's profile intersection for each product/location combination displayed.

#### <span id="page-26-2"></span><span id="page-26-1"></span>**Profile Approval Worksheet**

The Profile Approval Worksheet allows you to review and approve final profiles.

*Figure 4–3 Final Approval Worksheet*

| O 11 week->dow Final Profile Approval Worksheet              |                                                                                                    |              |  |             |  |
|--------------------------------------------------------------|----------------------------------------------------------------------------------------------------|--------------|--|-------------|--|
| Product<br><b>Measure</b>                                    |                                                                                                    |              |  |             |  |
| $\  \cdot \  \cdot \ $<br>10000010Leather Loafer - Black 6 B |                                                                                                    |              |  |             |  |
|                                                              | Manually Approve 11 wer Profile Approval Date 11 y Profile Approved By 11 w Source Profile Override 11 |              |  |             |  |
| Boston                                                       |                                                                                                    | 2/7/2008 adm |  | No Override |  |
| <b>New York City</b>                                         | $-1$                                                                                                   | 2/7/2008 adm |  | No Override |  |
| San Francisco                                                | -1                                                                                                    | 2/7/2008 adm |  | No Override |  |
| Location                                                     |                                                                                                    |              |  |             |  |

The Profile Approval Worksheet contains the following measures.

#### <span id="page-26-3"></span>**Profile Approved By**

This measure displays who approved the profile for a given product/location combination. For all profile intersections with an Approval Method set to Approve Use System and no adjustment occurs, the Approved By measure will contain System.

## <span id="page-27-0"></span>**Profile Approval Date**

Displays the date on which a profile was approved whether it is automatically approved by the system or manually approved by the user.

### <span id="page-27-1"></span>**Manually Approve**

A Boolean measure that must be activated (checked) for all profile intersections that are set to Do not approve or for intersections in which the user makes changes to the Adjusted Profile on the Final Profile worksheet.

### <span id="page-27-2"></span>**Source Profile Override**

This field displays the source level that was used to generate the profile. If the Default Source Level was used, this measure will display No Override.

# <sup>5</sup>**Generate Profiles**

<span id="page-28-0"></span>The batch profile generation process creates profile results for all hierarchy positions set in the Profile Intersection. Profiles may be run from the backend of the domain using the 'curvebatch' executable or run manually using the Run Batch Profile template. For more information on 'curvebatch,' see the *Oracle Retail RPAS Administrators Guide*.

# <span id="page-28-1"></span>**Generating a Profile Manually**

- **1.** With the Local or Simple domain, select **New** from the **File** menu.
- **2.** Select the **Curve** tab to display a list of workbook templates. Select **Run Batch Profile** and click **OK**.
- **3.** The Run Batch Profile Wizard opens and prompts you to select the profile(s) to generate. Select **Next** or **Finish**.

The Run Batch Profile wizard automatically executes 'curvebatch' within the Simple or Local Domain. If 'Next' is selected from the last wizard screen, the wizard will not advance to the completion message until the profile(s) have been generated. Depending on the data set, this process may take a several minutes before the system advances to the final screen.